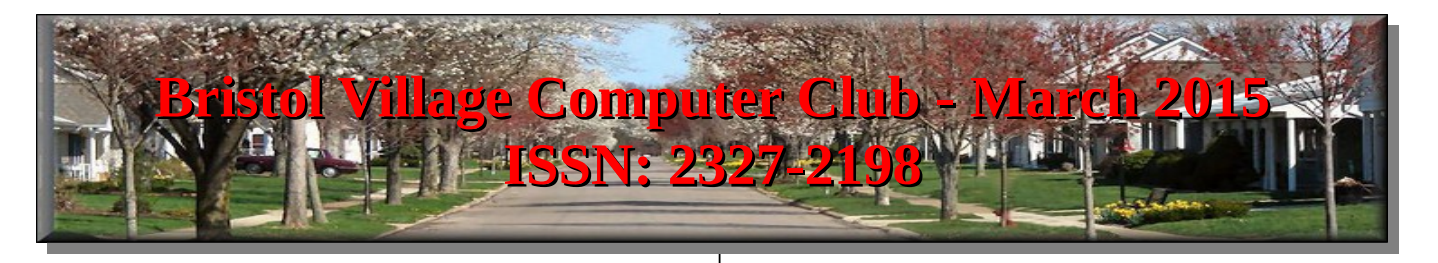

If you are reading this on your computer display, remember that **Acrobat Reader** has a *zoom* feature (under "**View"** in your top tool bar) for enlarging or reducing text and graphics.

**Next Computer Club (BVCC) Meeting**

**Bob Vance will present information and answer questions about various Apple devices including Ipads and Iphones.**

**March. 9 2015, 7:30PM Glenn Center**

### **Also on BVTV**

## <span id="page-0-0"></span>*Quick Index*

You can jump directly to articles in this newsletter. Just left click on the Index listing.

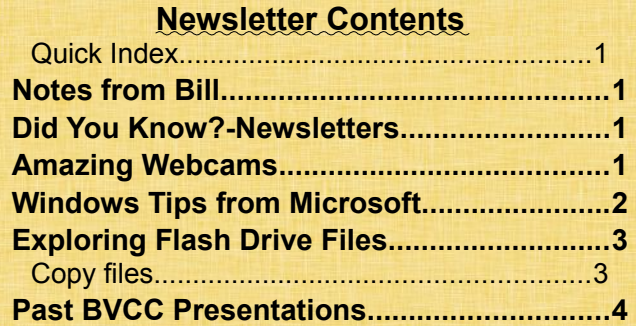

## <span id="page-0-3"></span>Notes from Bill

#### By Bill Webb

The March meeting of the Bristol Village Computer Club will focus on Apple devices. Bob Vance, our regional adviser from the Association of Personal Computer User Groups (APCUG), will be be responding to questions. Several Apple device users have already submitted questions,, but questions from the audience may also be included. If you have questions you wish to submit in advance, please e-mail them to [wjwebb@roadrunner.com.](mailto:wjwebb@roadrunner.com)

# BVCC Officers

**President: Bill Webb Vice President.: Don Netzley Treasurer: George Hartwell Secretary: Nancy Seward Newsletter Editor: Len Nasman CLUB EMAIL: bvclub@bvres.org**

## <span id="page-0-2"></span>Did You Know?-Newsletters

There are more than 70 back issues of BVCC Newsletters available on our web page?

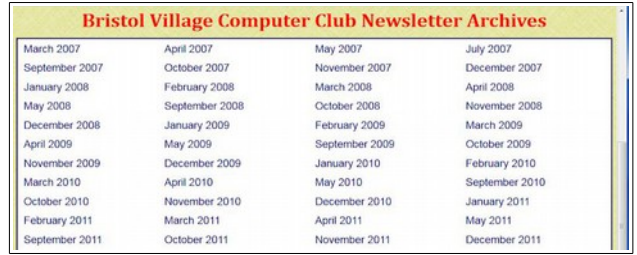

<span id="page-0-1"></span>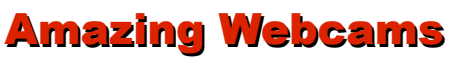

By Len

The things that are available on the Internet continue to amaze. My latest discovery is a collection of new live webcams.

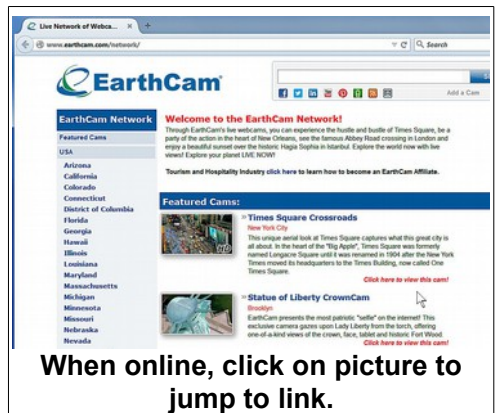

#### **BVCC Newsletter - March 2015**

The [www.earthcam.com](http://www.earthcam.com/) website provides access to webcams all over the world. Many of these are live cameras, so you can see what is going on at a location in real time. Of course, you have to pay attention to where in the world the camera is located to determine whether it is day or night at that location. Here is a web page that shows where the sun is shining in the world right now.

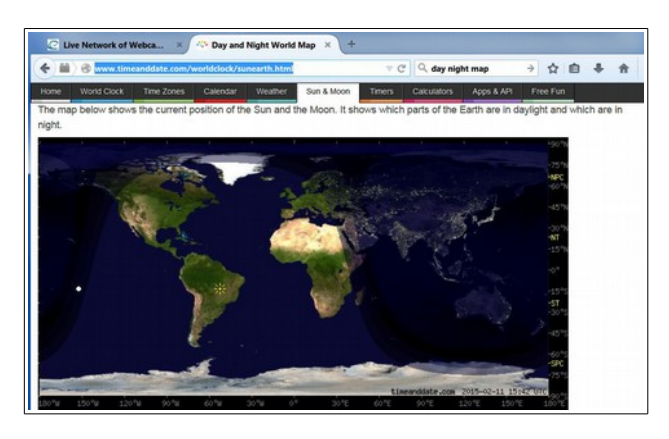

The New York City cams are fun to look at any time of day.

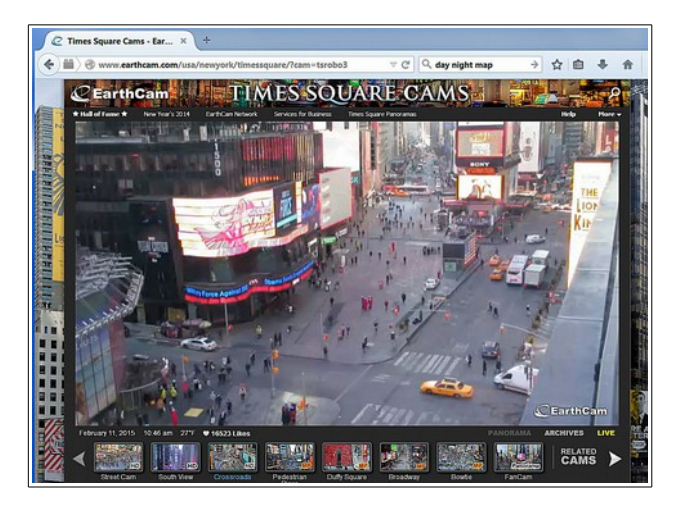

Notice that along the bottom of the Times Square Cam that there are thumbnail images of other cameras in the area. Some of the cams allow you to zoom in and out using your mouse wheel. Some of the cams pan around and change views from time to time. If you watch for a while, you may have the

view interrupted by a commercial. I guess they have to pay for these things somehow.

The EarthCam page includes a list of features cameras, and also has a list of locations for finding more webcams. You can see what is going on in places you may have been, or places you may never get to. Diana enjoyed looking at the scene in Hamburg, Germany where she spent time during the 1960's.

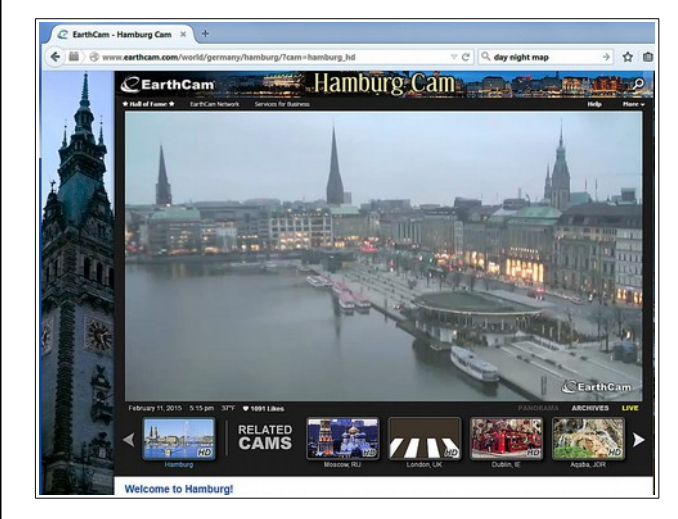

So, the Internet can provide you with remarkable views of places around the world.

## <span id="page-1-0"></span>Windows Tips from Microsoft

By Len

Every once and a while someone comes in to the computer room reporting that their taskbar has moved from the bottom of the screen to a new place.

There are some handy tip from Microsoft that provide the answer to addressing this and other basic questions.

#### http://windows.microsoft.com/enus/windows7/11-tips-for-windows-7

One of these tips provides a video showing how to lock, unlock, and move the taskbar.

#### **BVCC Newsletter - Bristol Village Computer Club**

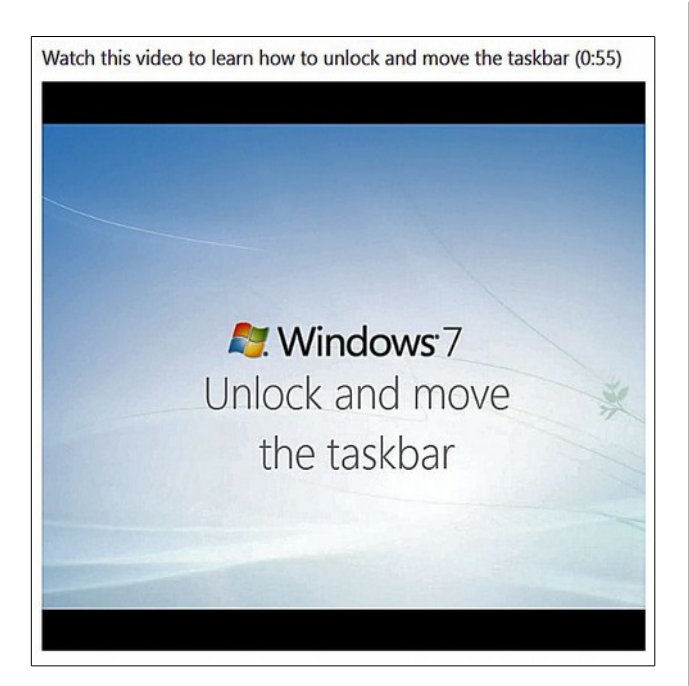

Another useful tip on the Microsoft page is how to improve readability using [Clear Type.](http://en.wikipedia.org/wiki/ClearType)

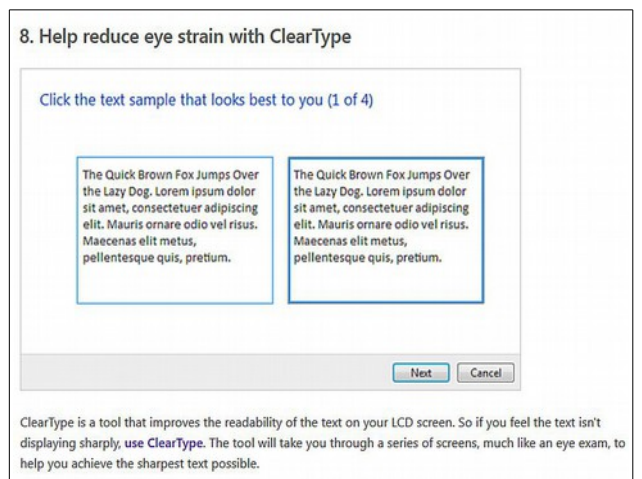

The Clear Type function will take you through a number of steps (sort of like at the eye doctor) where you select which sample looks best to you.

### <span id="page-2-1"></span>Exploring Flash Drive Files

By Len

It seems that no matter how often in the past this subject has been discussed, there are still many questions about how to find and copy data (pictures and documents) files. With more people acquiring flash drives and external hard drives it's probably worth revisiting this topic.

When a USB flash drive or hard drive is inserted in a Windows 7 computer, an **AutoPlay** window will open automatically. . . in a few seconds.

When this window opens, click on the **Open folder to view files** option. This will open a **Windows Explorer** window.

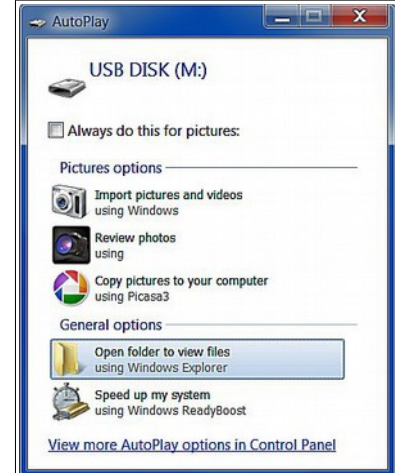

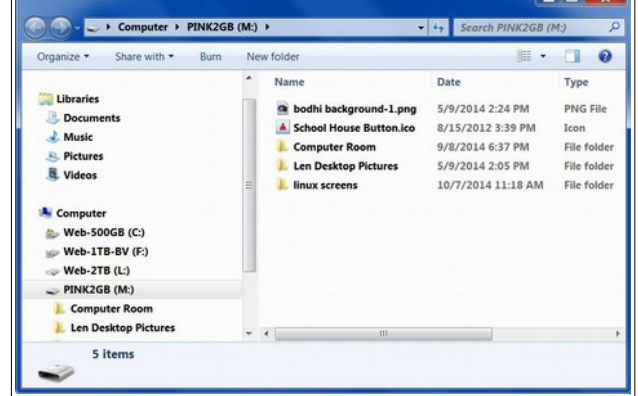

The active drive will be highlighted and a list of files and folders contained on the drive will be shown. Use this window to explore the files on the selected drive.

## <span id="page-2-0"></span>*Copy files*

If you want to copy files from a hard drive to a flash drive, you can have two open windows. To open a

#### **BVCC Newsletter - March 2015**

second **Windows Explorer** window, *Right click*  on the Windows Explorer icon on the taskbar and select Windows Explorer. To drag a Windows Explorer window around on the screen, move the mouse cursor to the top line (Title Bar) of the window and then click and hold the left mouse button down while moving the mouse.

To **resize** a window, move the mouse cursor over an edge or corner of the window and, when it changes to a double arrow, click and hold the left mouse button down and move the mouse.

The following illustration shows two windows that have been resized and moved side by side.

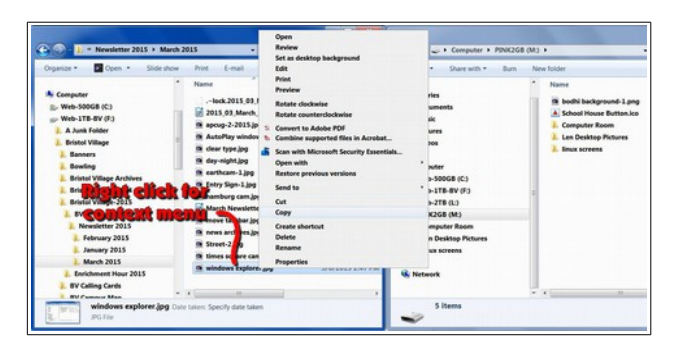

In the example shown, the mouse cursor was moved over one of the listings in the window and the *right* mouse button was pressed. This opens a **context menu** that shows a list of options. The **Copy** option was selected. This copies the selected file (or folder) to the hidden clip board.

Once a file (or folder) has been copied to the clip board, a destination folder can be selected by clicking on it with the *right* mouse button. The **Paste** option can then be selected to complete the copying process. By having separate windows open for the USB drive and the C: drive, it is quick and easy to copy files or folders from one drive to the other.

When you *right click* on a listing in Windows Explorer, the context menu provides many useful options. For example, you can **Rename** a file or folder, or **Open** the file for viewing in an application designed to work with the selected file.

For more information about using Windows Explorer, visit the BVCC website [Schoolhouse.](http://bvres.org/BVWeb2012/Computer_club/bvcc/schoolhouse_files/computer_tricks.html)

#### [http://bvres.org/BVWeb2012/Computer\\_clu](http://bvres.org/BVWeb2012/Computer_club/bvcc/schoolhouse_files/computer_tricks.html) [b/bvcc/schoolhouse\\_files/computer\\_tricks.](http://bvres.org/BVWeb2012/Computer_club/bvcc/schoolhouse_files/computer_tricks.html) [html](http://bvres.org/BVWeb2012/Computer_club/bvcc/schoolhouse_files/computer_tricks.html)

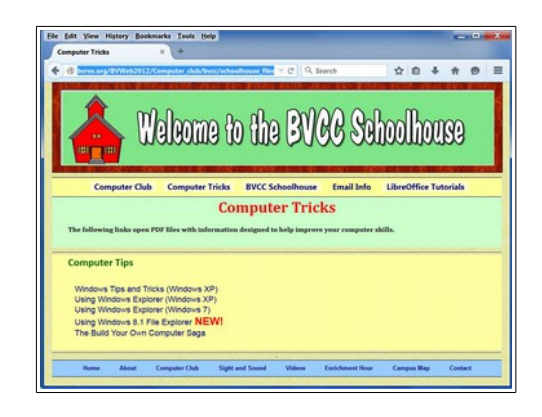

## <span id="page-3-0"></span>Past BVCC Presentations

By Len

Please note that some BVCC past presentations are available on YouTube. Just go to the BVCC web site [Schoolhouse](http://bvres.org/BVWeb2012/Computer_club/bvcc/schoolhouse.html) to find links.

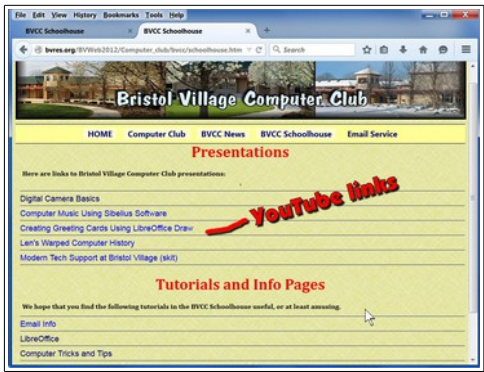

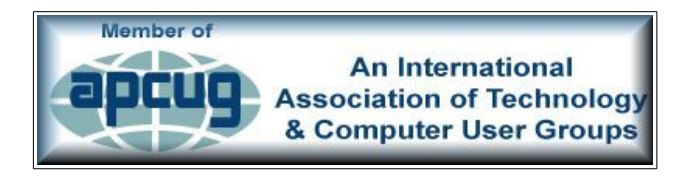